# Chinese Keyboard

MacBook Instructions

#### Go to

## **System Preferences**

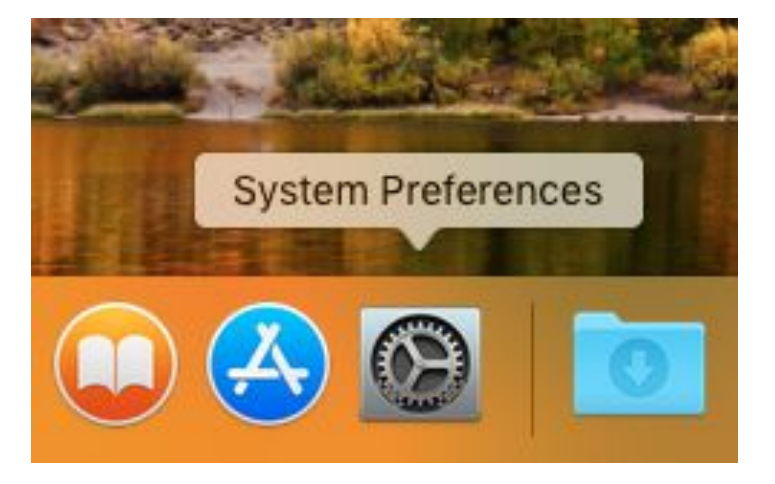

### Click on

## **Language & Region**

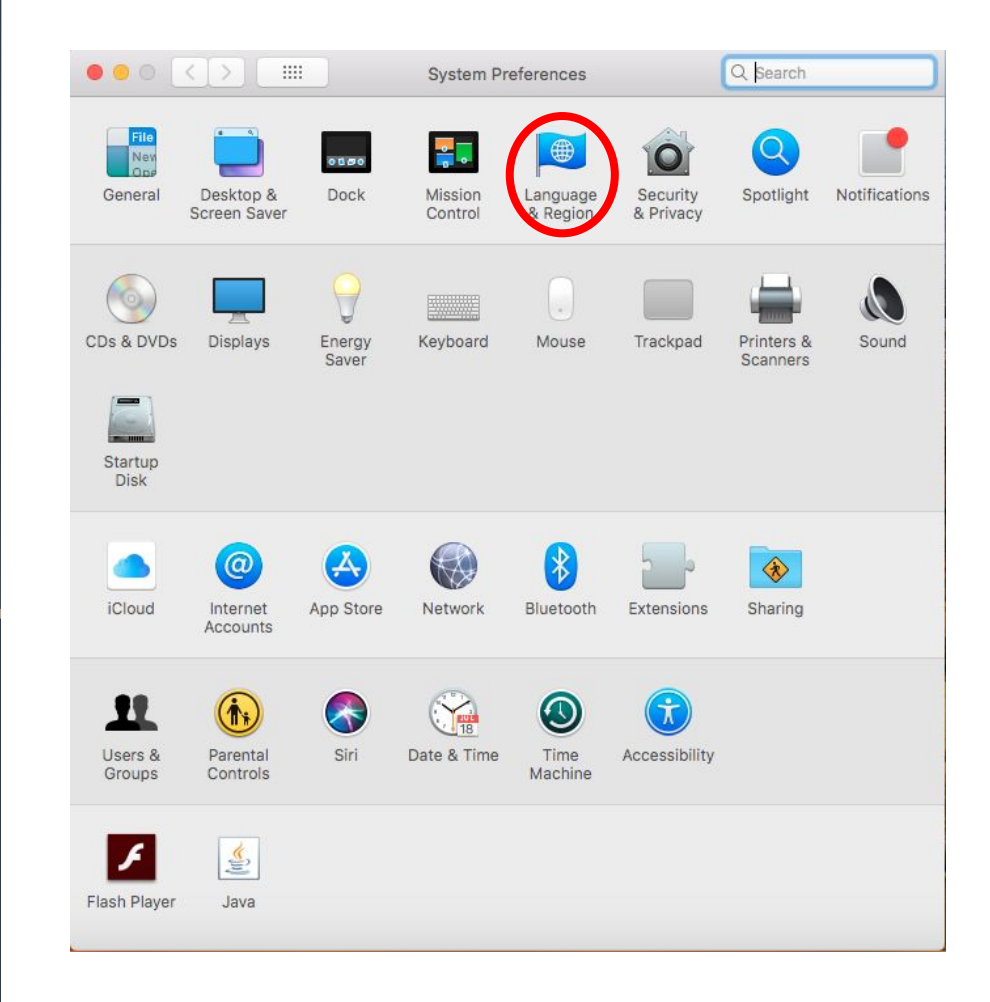

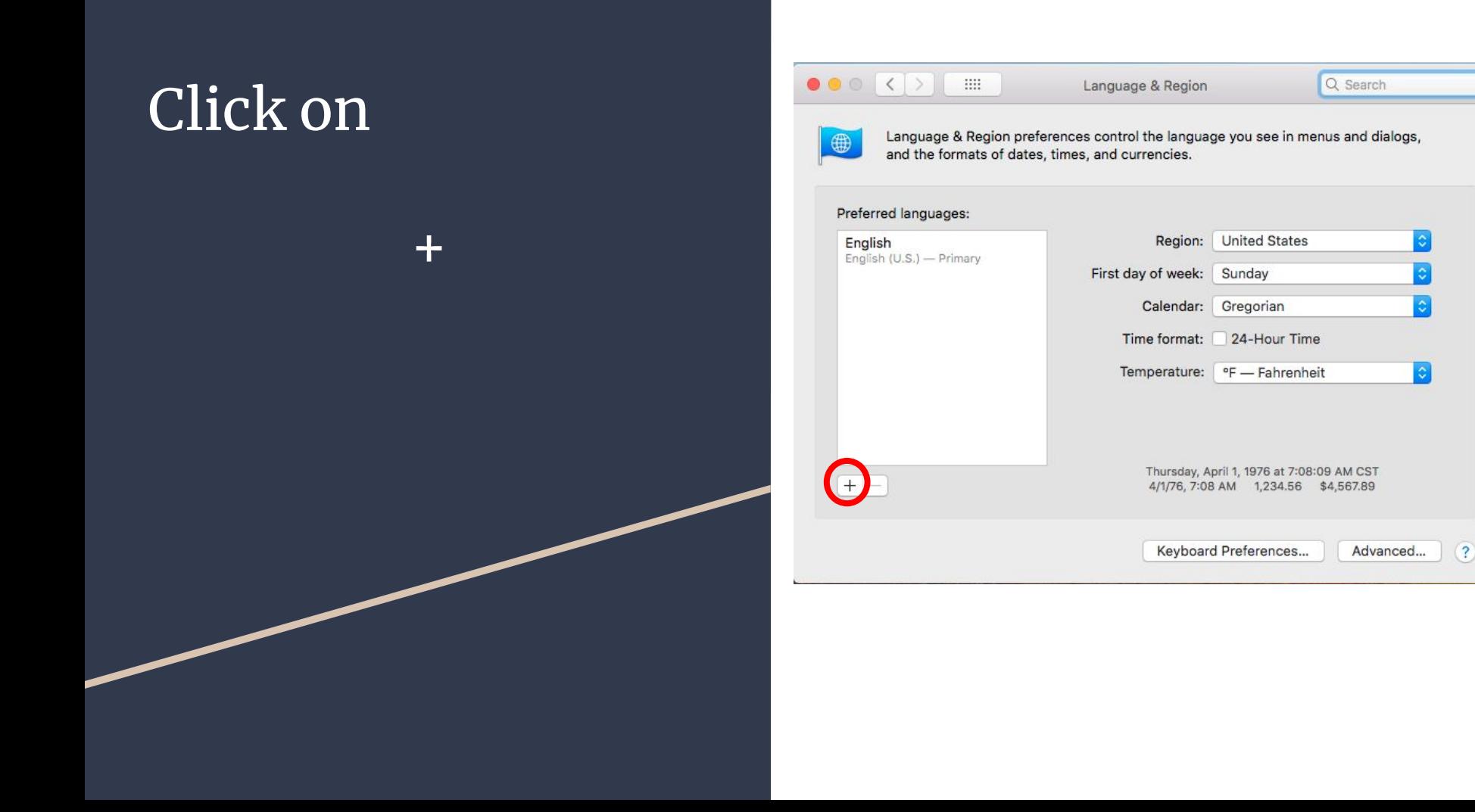

#### Click on

#### 简体中文- Chinese, Simplified

Add

Then,

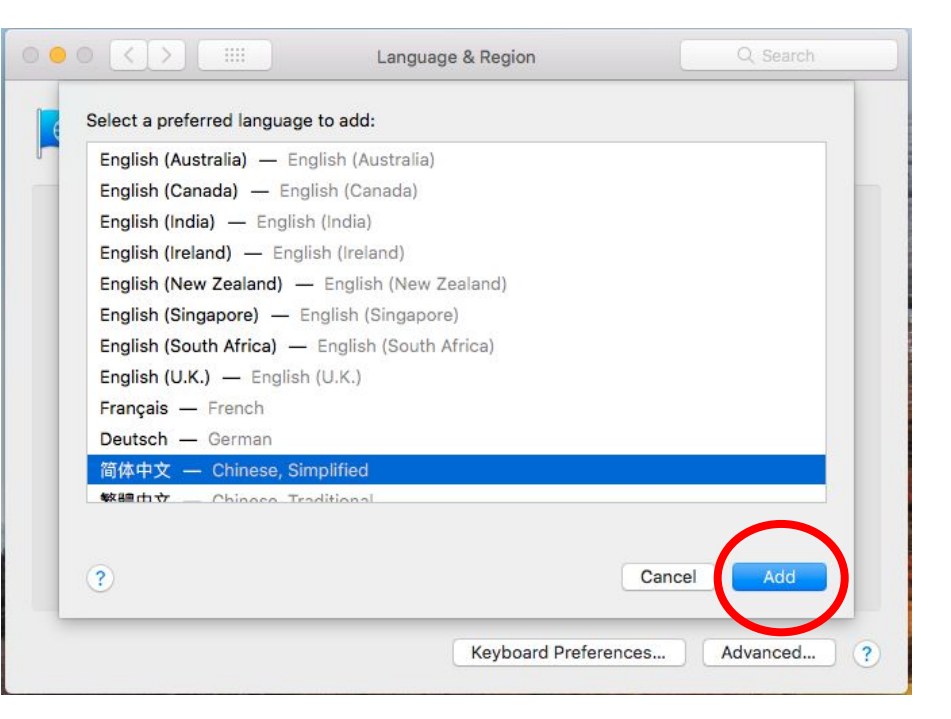

## Click on

## Pinyin-Simplified

### Then

#### Add Input Source

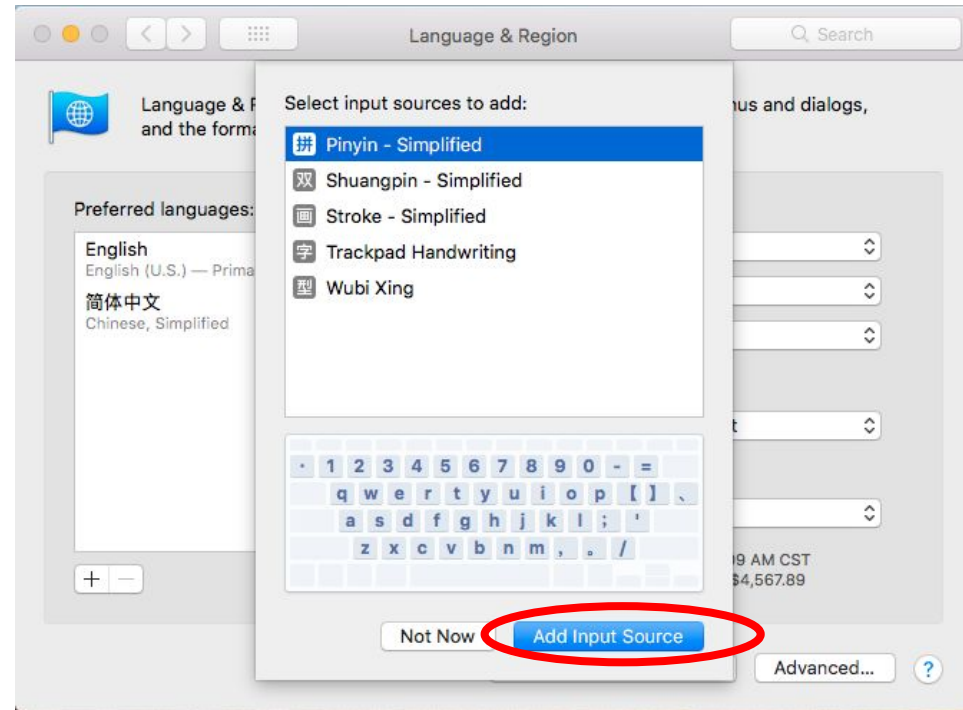

To change languages, click on the U.S. Flag on the top right,

then click on the 拼 Pinyin-Simplified icon.

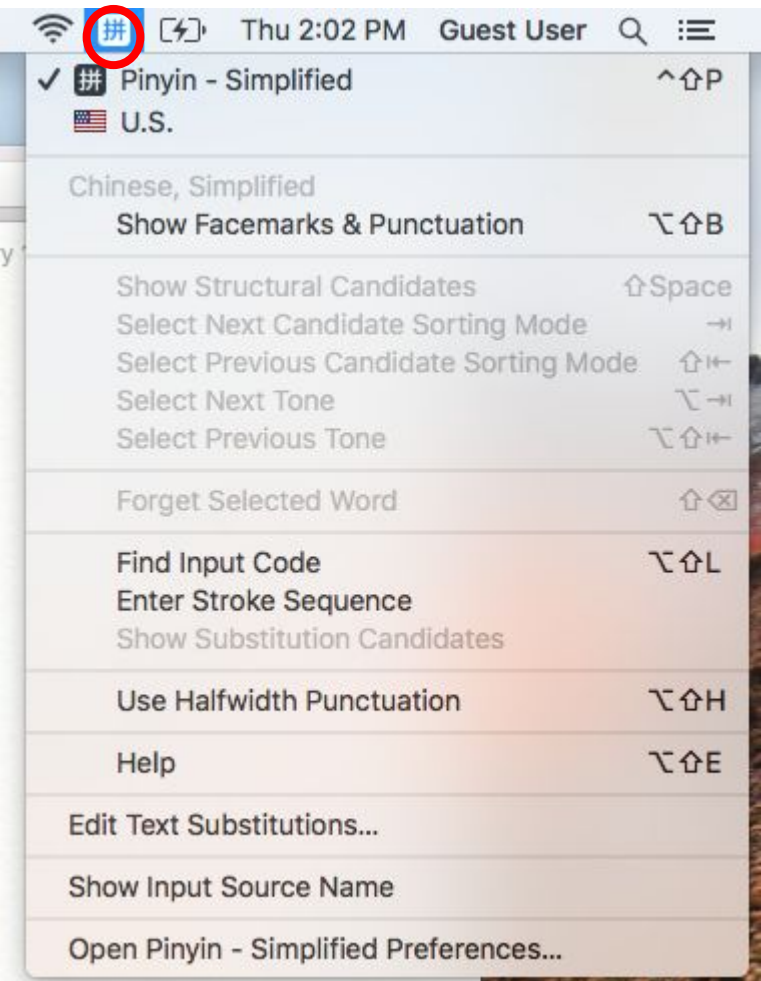

Use Pinyin to type and the click on the desired characters.

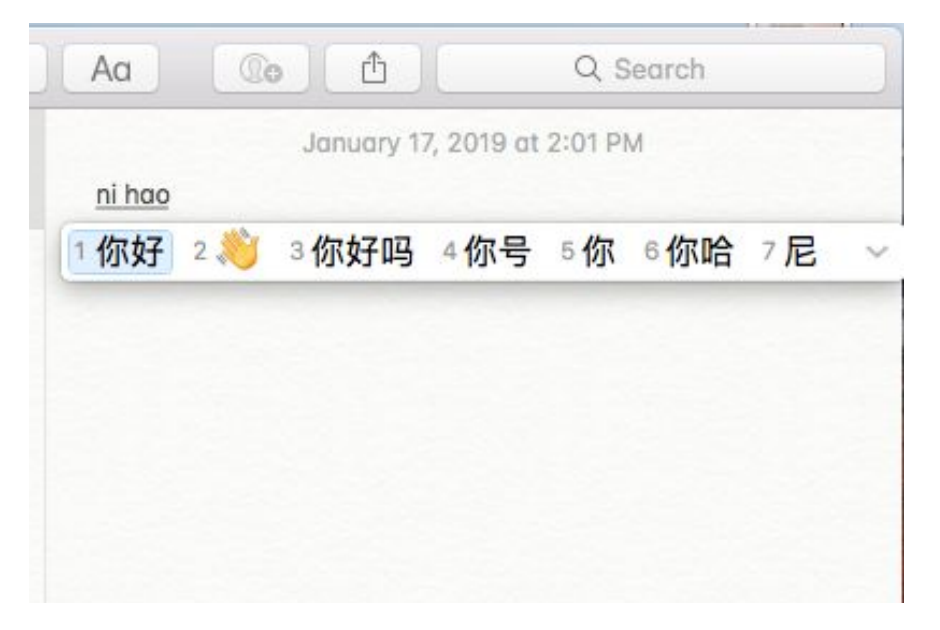